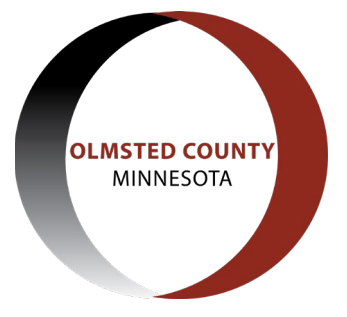

# **Olmsted County Inspections**

**Scheduling Information**

- If you need an inspection at a specific time of day for Footings, Foundation, or Backfill, please indicate a time in the notes section for that inspection.
- Available time frames for inspections are Morning (8:30 AM 12:00 PM) or Afternoon (1:00 PM – 3:30 PM)
- Please note that there is a limited amount of inspections available each day due to staffing levels.

One of the many features of ACA is the ability for applicants/contractors to schedule inspections online. In order to do this, you will select "Inspections" from the Record Info menu on the permit details page for the permit for which you would like to schedule the inspection(s).

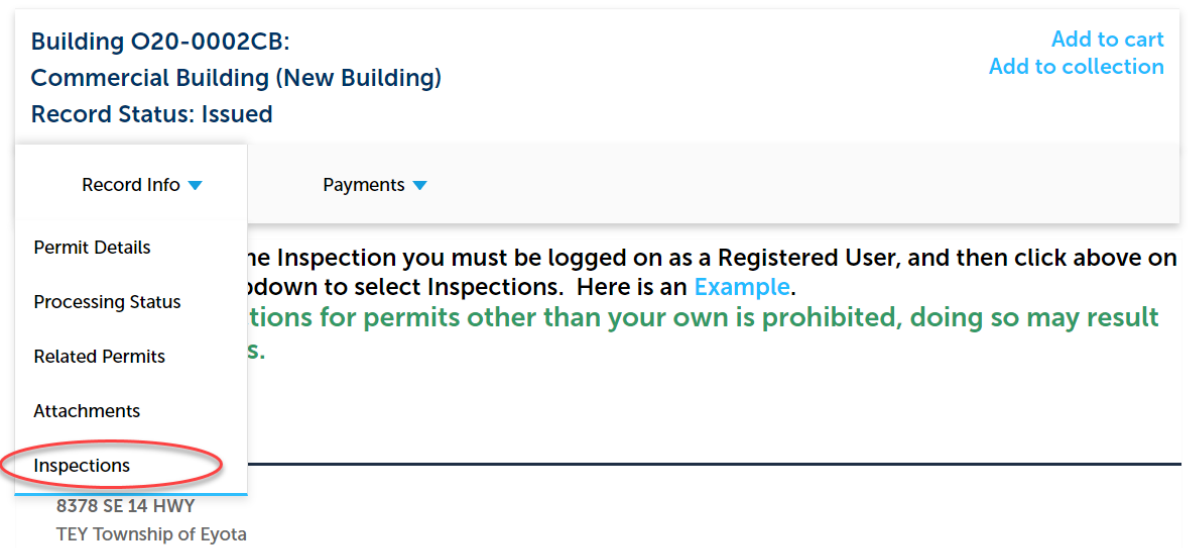

The inspections page will show all completed and scheduled inspections for this permit. You can select the "View Details" link which will allow you to view any comments that were entered by the inspector for this particular inspection. From there, you will select the "Schedule or Request and Inspection" link. A separate window will pop open on the page and prompt you to select a type of inspection. If no options are showing, make sure you are logged into the site and you have the box under "Available Inspection Types" selected.

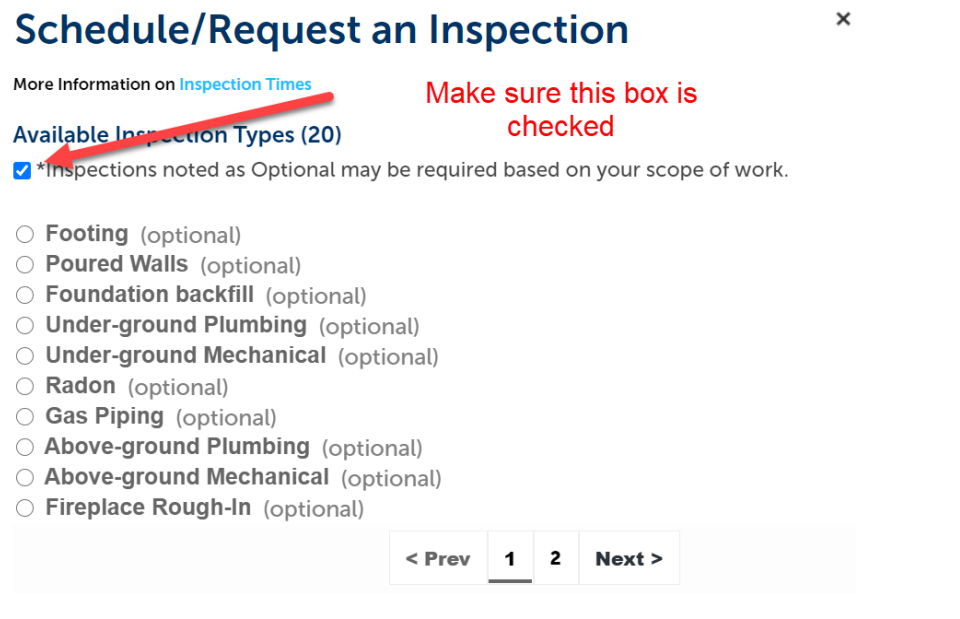

## **Cancel**

Once you have selected an inspection type, click "Continue" and you will be prompted to select a date for the inspection to occur. After you select the date, a time frame option will be come available for you to select. Please note – depending on other inspections scheduled for the day, we cannot guarantee that the time frame you select will be available. Our staff will reach out to you if there is any issue with the requested date/time. If the date you want is not available to select (will be gray as opposed to blue), this means there are no available inspections that day and you must select another day.

## **Schedule/Request an Inspection**

**More Information on Inspection Times** 

Inspection type: Heating Final

To continue, select an appointment date and time range by clicking a link on the calendar below (please note that if the time is greyed out that day is full):

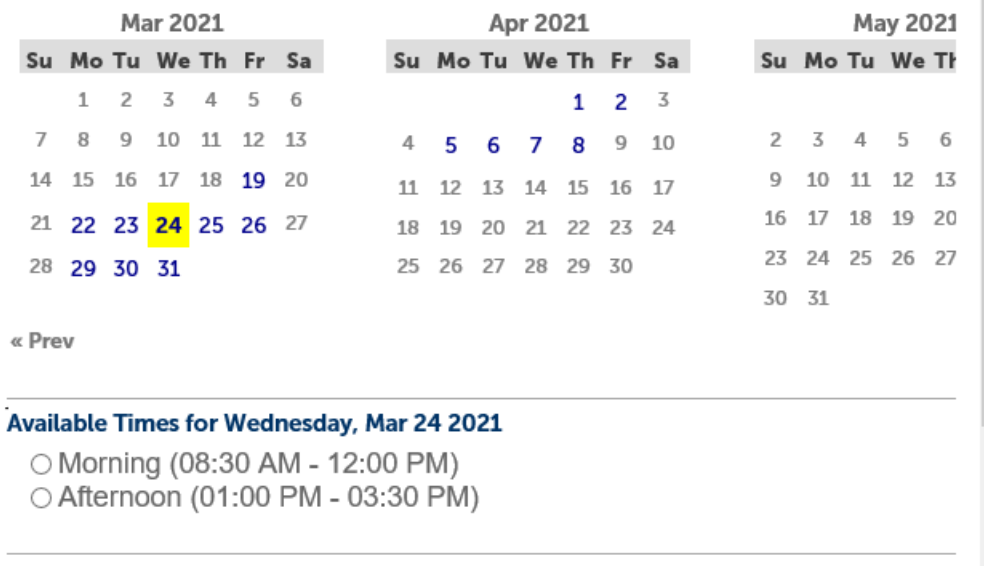

Next step is to include contact information for the inspection  $-$  who will the inspector contact if there are questions or concerns. You will have the option to select the property owner or contractor or add a new contact (typically used for subcontractors on a job).

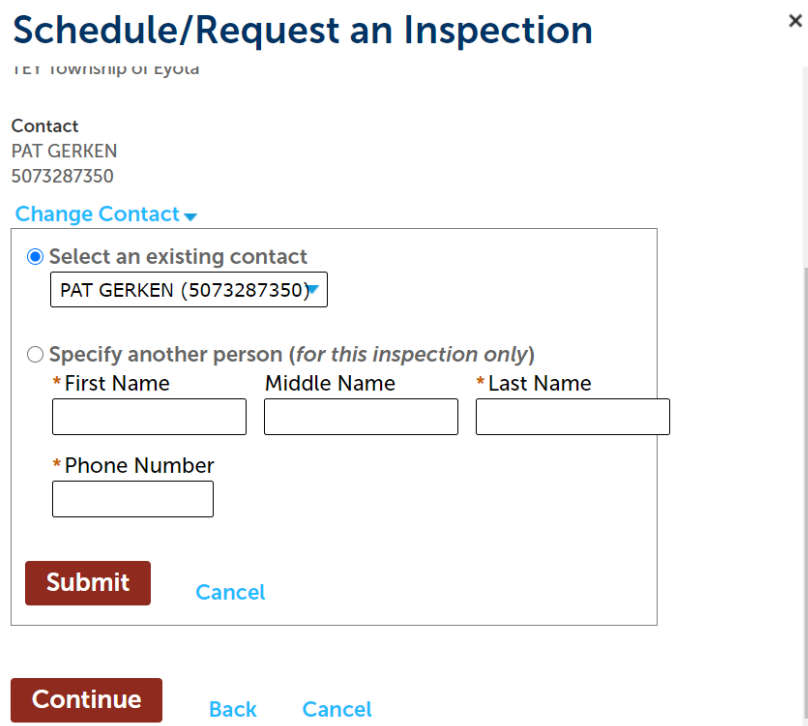

After the contact information has been selected/entered for the inspection, you will have a final chance to review the information you entered and add comments if necessary, such as where the site packet will be located or any access codes the inspector may need. NOTE: any comments entered in this field is visible to the inspector only and will not be viewable to the public.

 $\times$ 

## **Schedule/Request an Inspection**

More Information on Inspection Times

#### **Confirm Your Selection**

Please confirm the details below and click the Finish button to schedule the inspection.

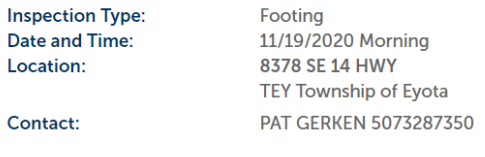

**Cancel** 

### **Include Additional Notes**

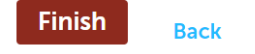

June  $10, 2021$  4 of 4